## Standard Operating Procedure for Time Balance Report

## 1. Log into the AS400 as Time Keeper (see image below)

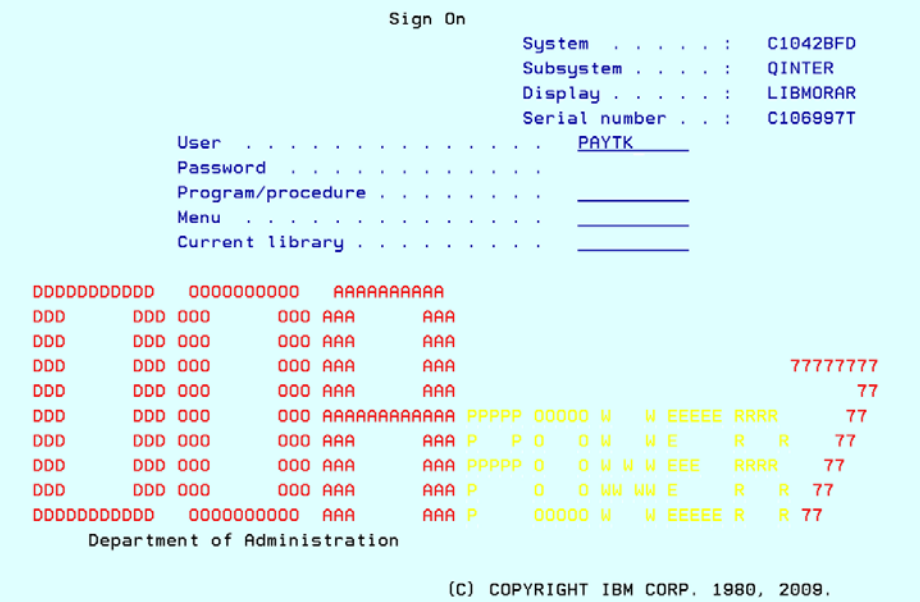

2. Choose your designated AS400 Printer (see image below)

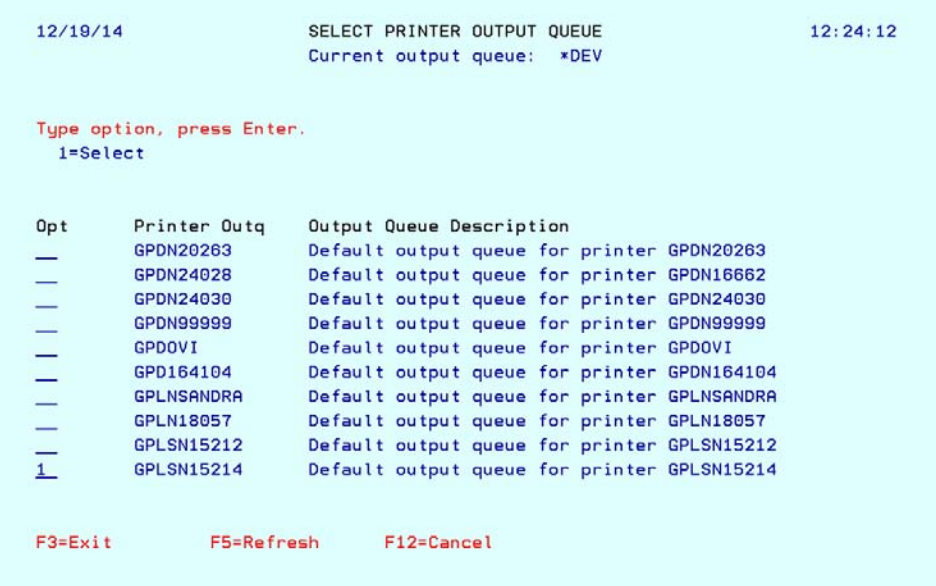

3. Select Option 4 - Print Payroll Time Balance Report (see image below)

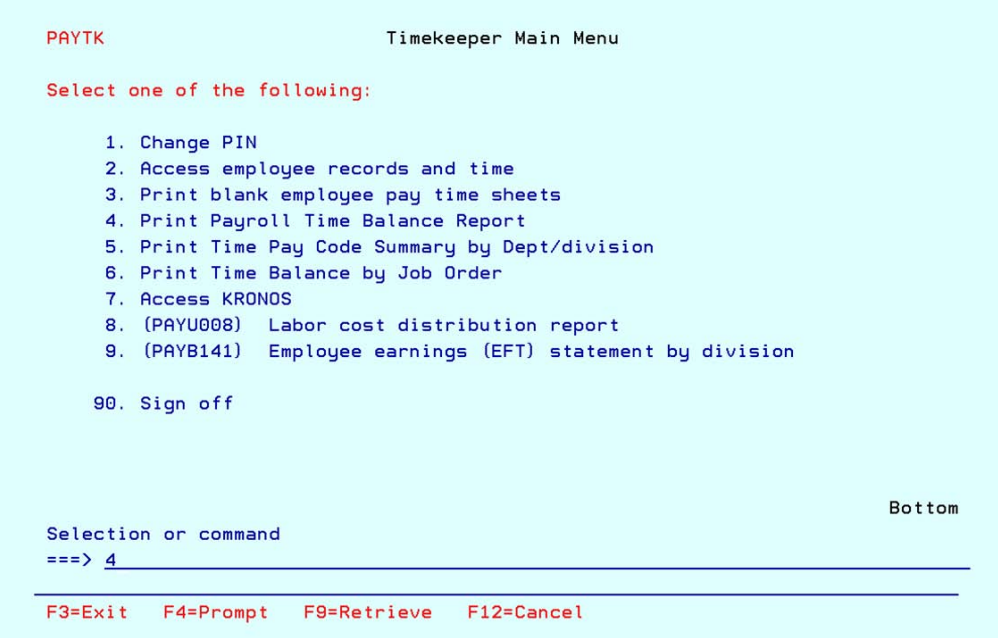

4. Enter your PIN Validation that was assigned to you from DOA (see below)

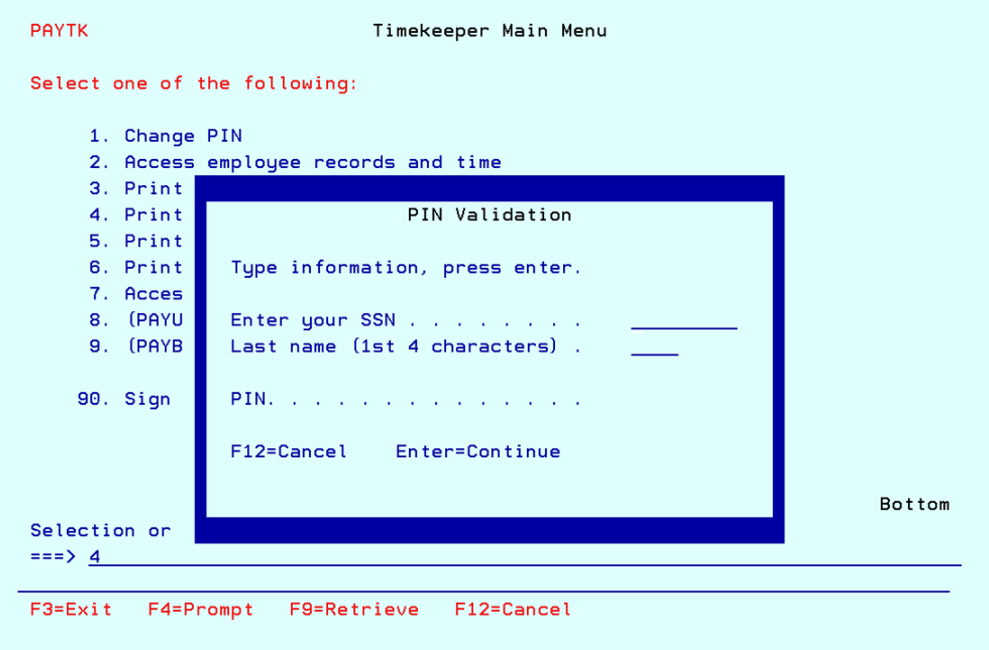

5. After entering your PIN Validation, it will take you to the "Specify Payroll Reporting/Processing Date" screen. (see below) Here you will enter the Pay Period ending and the Department/Division Code. (Ex: PPE Date: 12/27/2014, Department/Division Code: 3611).

When you have entered the information needed, Press Enter and the Time Balance Report will print automatically to your designated AS400 printer.

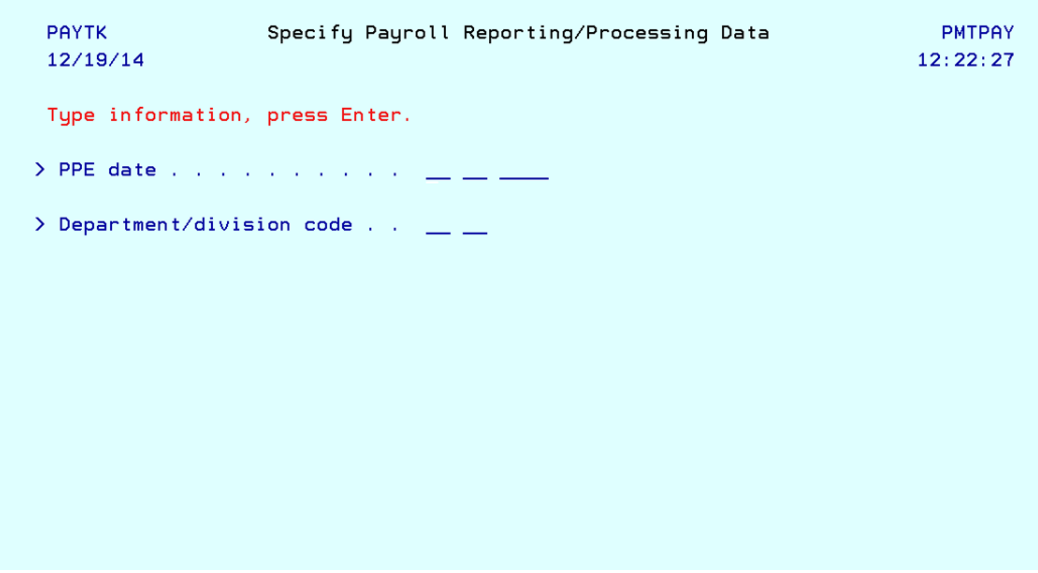

*Note: You will only need pages 1-5. Page 5 is the certification sheet which will get signed by the timekeeper, initialed by the Certifying Officer and the President/Director.*

This Time Balance Report is submitted to DOA Payroll along with the Timesheets.